## **MAKALAH**

# TEKNIK JARINGAN KOMPUTER KOMPUTER

## "MEMBANGUN JARINGAN KOMPUTER TANPA KABEL"

(Membangun HotSpot menggunakan Wireless Membangun WirelessLaptop dengan software wipeer dan modem USB)

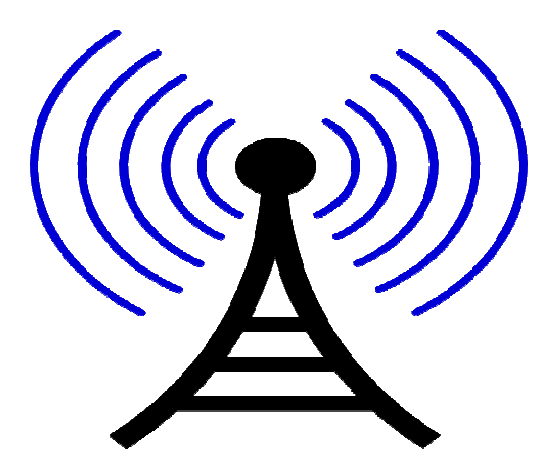

DISUSUN OLEH

CHERIA LOUPATTY

DOSEN : MAIKEL BOLUNG BOLUNG, S.Kom

#### KATA PENGANTAR

Puji syukur kami panjatkan kehadirat Tuhan Yang Maha Kuasa, atas berkat yang telah Ia berikan sehingga kami dari KELOMPOK 5 bisa menyelesaikan tugas mata kuliah TEKNIK JARINGAN KOMPUTER yaitu makalah dengan judul MEMBANGUN JARINGAN HOTSPOT TANPA KABEL (Membangun HotSpot menggunakan Wireless Laptop dengan software wipeer dan modem USB) dengan baik.

 Adapun pembuatan makalah ini diharapkan dapat membantu proses perkuliahan TEKNIK JARINGAN KOMPUTER.

Kami menyadari bahwa dalam pengerjaan makalah ini terdapat banyak kekurangan, oleh karena itu jika ada kritik dan saran yang membangun untuk menyempurnakan makalah ini, kami akan menerimanya dengan senang hati.

Demikianlah, atas perhatian diucapkan terima kasih.

Manado, Maret 2013

CHERIA LOUPATTY

## MEMBANGUN JARINGAN KOMPUTER TANPA KABEL

### (Membangun HotSpot menggunakan Wireless Laptop dengan software wipeer dan modem USB)

Jaringan komputer adalah sebuah sistem yang terdiri dari komputer, software dan perangkat periferal lainnya/perangkat jaringan yang bertujuan untuk :

- 1. Membagi sumber daya misalnya Handphone,harddisk, CPU, printer
- 2. Untuk berkomunikasi, misalnya Chatting, E-mail, SMS
- 3. Untuk mengakses informasi lewat WEB,browsing, surfing, searching.

Biasanya jika ingin membangun sebuah jaringan komputer atau menghubungkan satu komputer dengan komputer lain kita menggunakan kabel UTP, tapi kali ini kita akan membuat sebuah cara bagaimana menghubungkan komputer tanpa kabel.

Jika kita menggunakan notebook atau PC yang memiliki WIFI, kita bisa memanfaatkan wifi ini untuk saling menghubungkan dua komputer atau lebih.

Dengan bantuan sebuah software khusus yaitu *wipeer* kita bisa menjadikan wifi pada laptop kita berfungsi seperti access point router. Jadi seperti halnya sebuah akses point , kita bisa berbagi koneksi internet kepada teman kita yang juga menggunakan laptop, atau dalam pengertian lain kita bisa membuat hotspot hanya bermodal wifi pada laptop kita.

Dengan aplikasi wipeer (Peer 2 Peer (P2P) dan dengan Wireless (Wifi) di Laptop, tanpa kabel dan dengan koneksi Internet ) kita bisa saling menghubungkan dua komputer atau lebih menggunakan wifi dan membangun sebuah jaringan hotspot kecil-kecilan menggunakan modem biasa (koneksi internet menggunakan Modem 3G), dan yang akan kita pakai adalah Nokia N78 USB Modem.

Pengertian Hotspot ialah lokasi yang dilengkapi dengan piranti WiFi sehingga dapat dipergunakan oleh pengguna yang berada pada lokasi tersebut untuk mengakses internet

dengan menggunakan Laptop/PDA/Tablet dan lain-lain yang sudah memiliki peralatan kartu WiFi, atau tempat dimana kita dapat mengakses ke internet melalui jaringan nirkabel (wireless).

Fungsi dari Hotspot (WiFi) itu adalah sebagai pusat pemancar/penerima jaringan LAN (Local Area Network) dan hotspot tersebut biasanya terhubung ke Internet, sehingga laptop yang berada pada area jangkauan hotspot dapat terhubung ke internet.

Untuk membuat hotspot dengan laptop ini, yang harus disiapkan yaitu :

- 1. Laptop yang sudah ada wifinya,
- 2. Modem untuk koneksi internet (Nokia N78 USB Modem),
- 3. Aplikasi khusus untuk mempermudah membuat hotspot pada laptop, yaitu Wipeer.

#### CARANYA ADALAH SEBAGAI BERIKUT :

1. Pertama kita membuat koneksi ke internet menggunakan modem 3G (Nokia N78 USB modem), sebelumnya modem yang akan digunakan diinstal dulu di laptop yang akan dijadikan gateway atau access point.

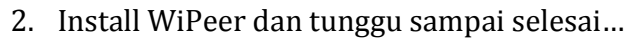

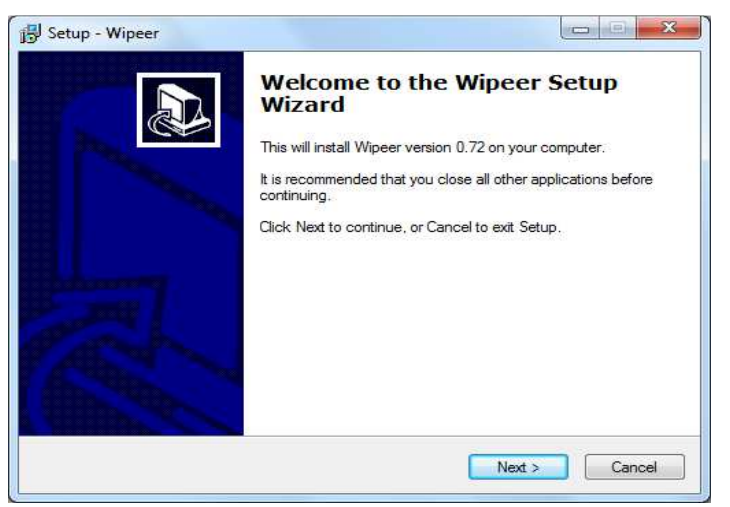

3. Pastikan wifi pada laptop sudah aktif, kemudian buka aplikasi wipeer. Biasanya saat pertama kali membuka diminta memasukkan Wipeer name, masukkanlah wipeer name sesuai dengan keinginan kita, kemudian klik OK

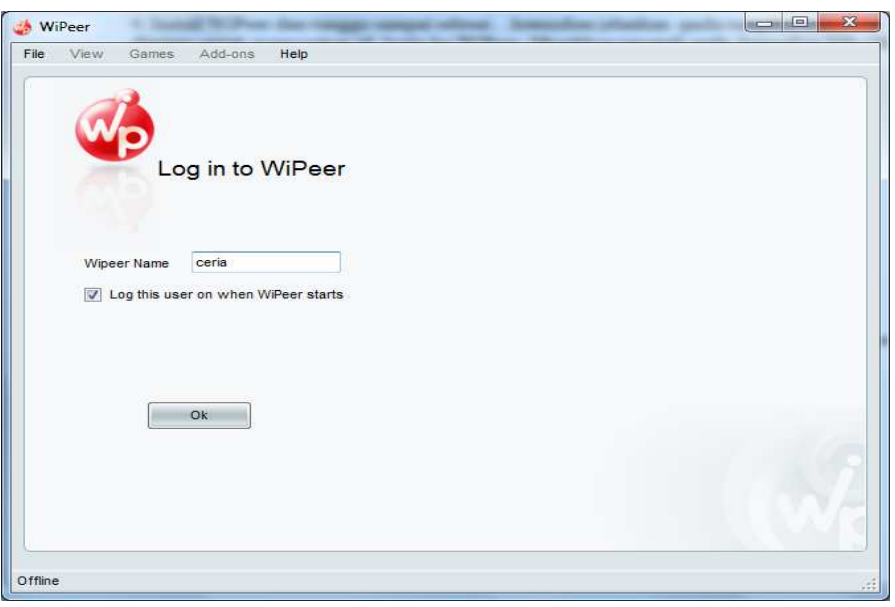

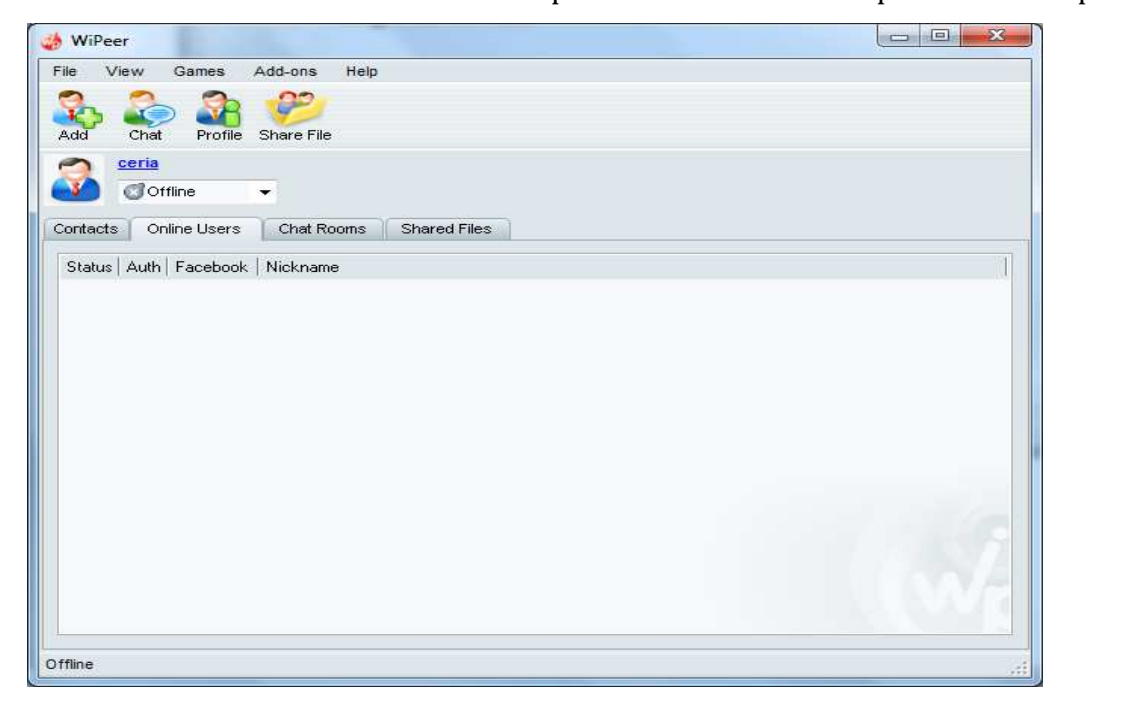

4. Maka akan muncul tampilan utama aplikasi wipeer.

5. Pada form utama aplikasi WiPeer, pilih menu File dan klik Connect Option maka akan muncul jendela Network Configuration seperti gambar di bawah ini,kemudian klik pada Specify parameters,

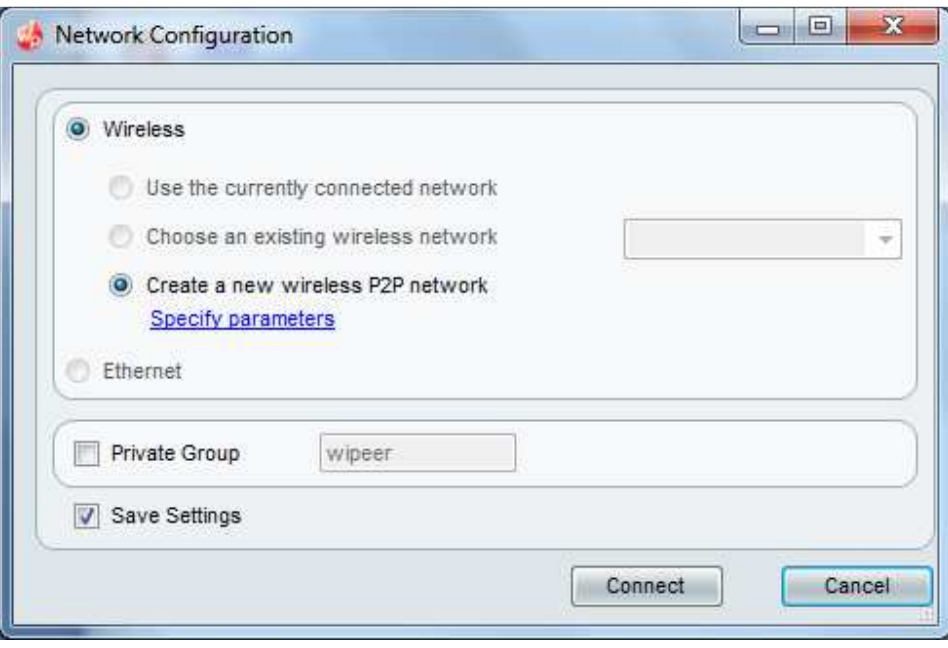

6. Lalu lengkapilah network parameternya, SSID masukan nama hotspot yang nantinya dikenal oleh pengguna lain, IP pilih Automatic saja, untuk security pilih pada key kemudian masukkan angka atau huruf sesuai dengan keinginan kita, jika security ini kita aktifkan maka nanti jika ada yang mengakses hotspot harus memasukkan Key yang kita buat ini, atau jika tidak ingin menggunakan key juga bisa, pilih saja yang

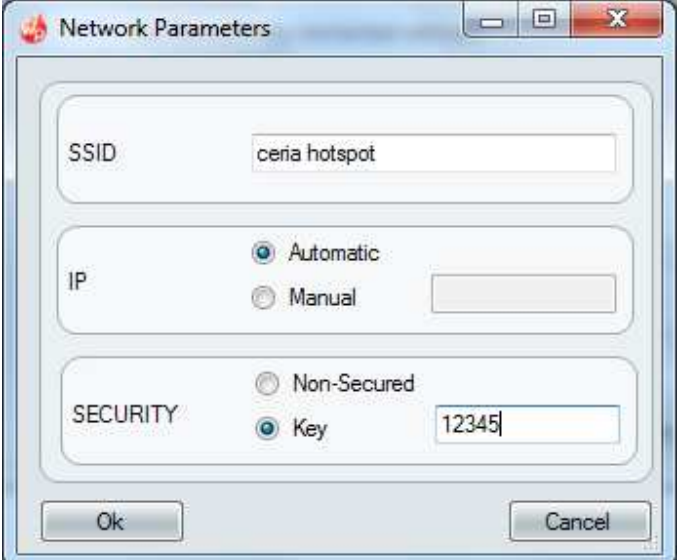

Non secured. jika sudah diisi semua parameternya, klik tombol OK.

7. Nanti akan kembali ke jendela Network configuration, klik pada tombol Connect

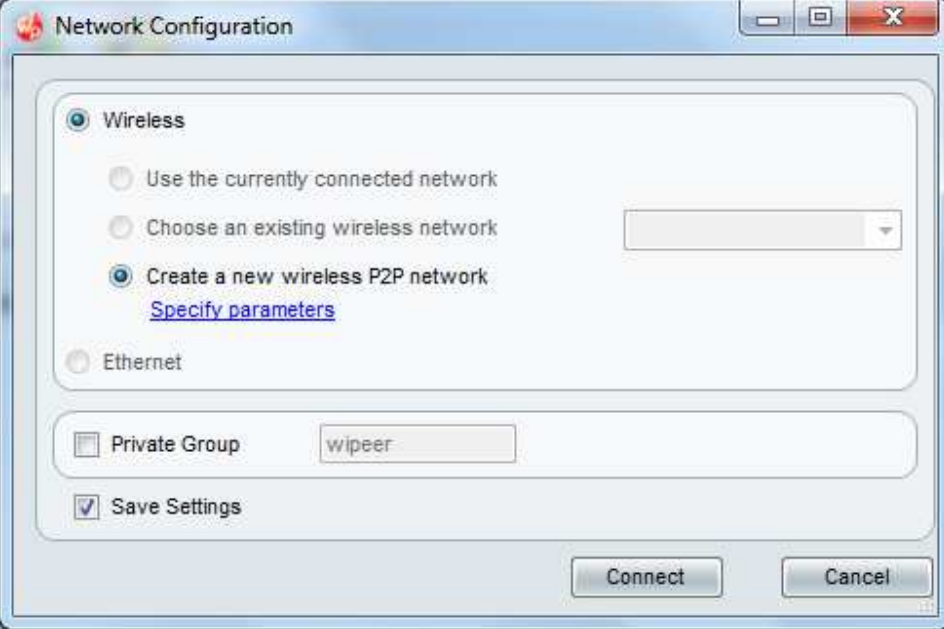

8. Setelah itu Masuk lagi ke menu File dan klik Connect Option (seperti pada langkah keempat dan pilih choose an existing wireless network, kemudian pilih yang telah kita buat sebelumnya ( "ceria hotspot" ).kemudian klik Connect.

Sampai disini aplikasi wipeer sudah menghasilkan Jaringan Hotspot dan sudah terkoneksi dengan hotspot yang dipilih tadi.

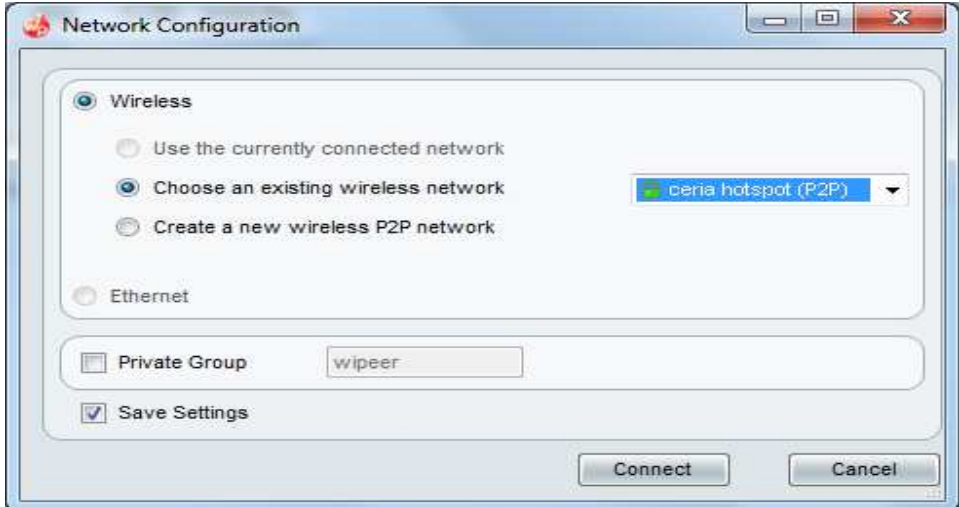

9. Setelah klik connect pada network configuration, selanjutnya akan muncul enter new key. Pada enter new key,kita harus masukkan security key yang sudah kita buat pada langkah keenam tadi dan confirm security key tersebut.

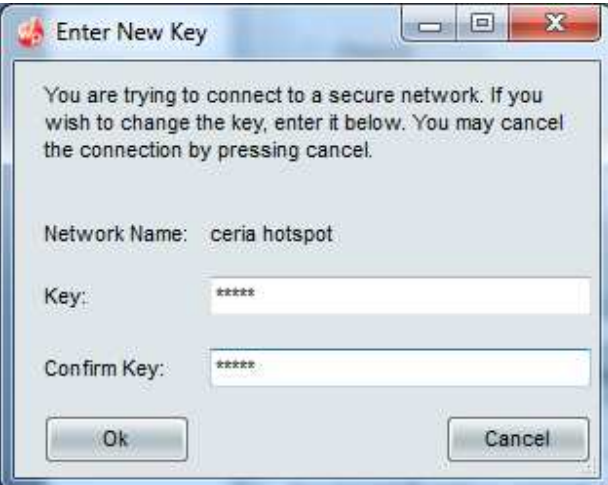

10. Apabila kita telah melakukan settingan pada program wipeer dengan benar. Coba cek koneksi pada wireless network connections di laptop. Apakah nama SSID yang telah kita buat telah ada di pilihan jaringan (network) wifi, dan terdapat gambar p2p laptop (gambar 2 laptop yang terhubung oleh wifi).

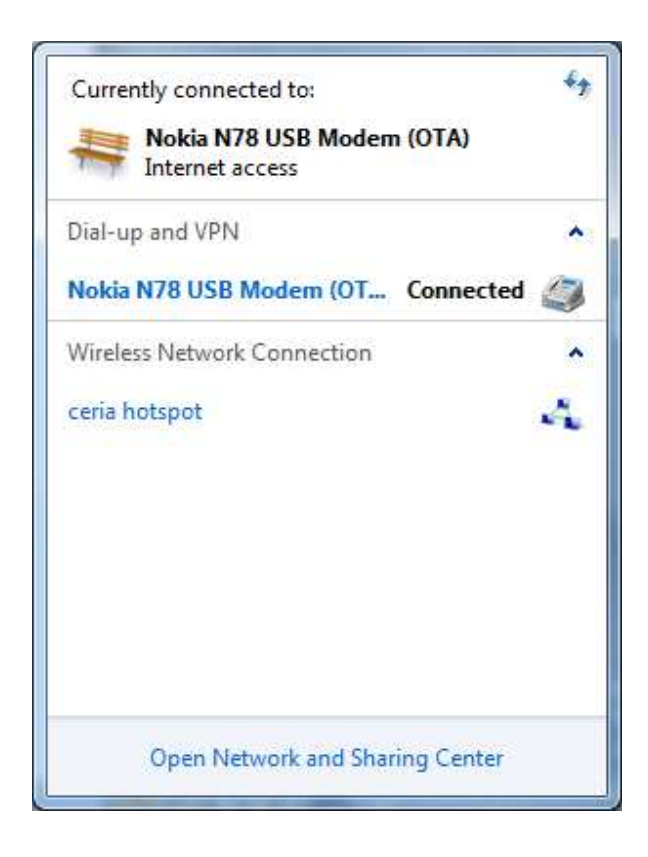

11. Agar komputer client bisa terhubung dengan komputer host, buka wireless network connection lalu klik nama jaringan yang tadi dibuat lalu klik connect .

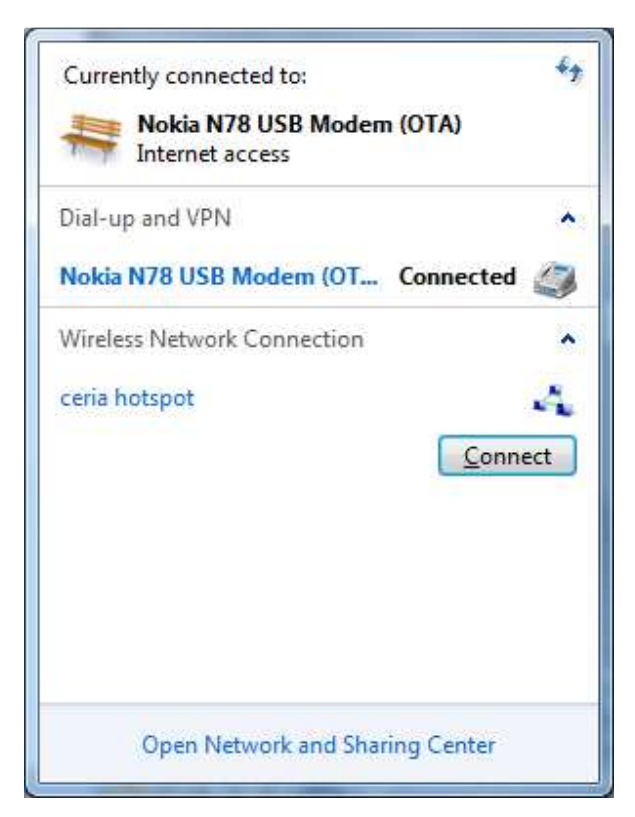

12. Setelah terhubung, maka akan muncul gambar seperti dibawah ini dan jika telah terhubung (connection) maka program wipeer sudah dapat digunakan.

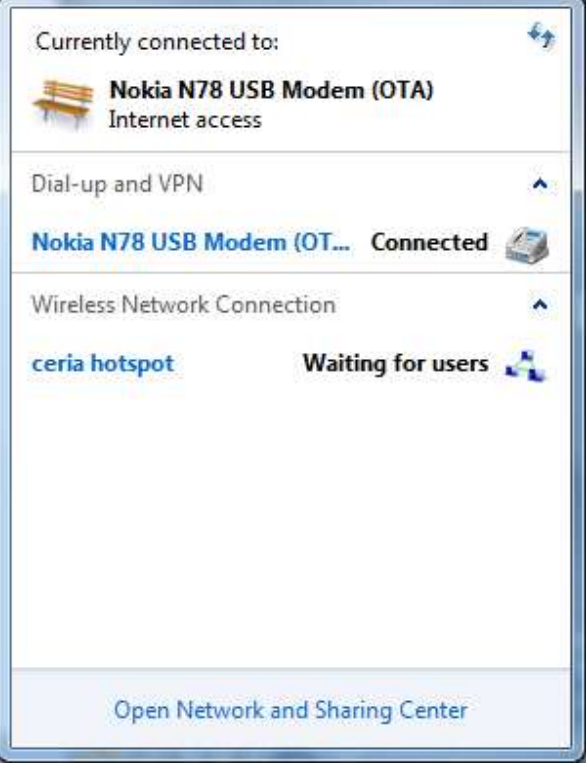

### **PENUTUP**

Demikianlah makalah teknik jaringan komputer tentang : MEMBANGUN JARINGAN HOTSPOT TANPA KABEL (Membangun HotSpot menggunakan Wireless Laptop dengan software wipeer dan modem USB) ini kami buat, semoga dapat bermanfaat bagi kita semua.

Keyword : cerialoupatty